# **Logging In and Signing Out**

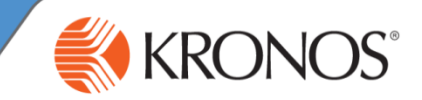

As a user of Workforce Central, you are required to have an established user name and password to gain access to Workforce Central Navigator. If your organization chooses to use Kronos authentication, you can also use the security features that are provided in the application.

In this section, you will learn how to log on and sign out of the application.

#### **Logging in**

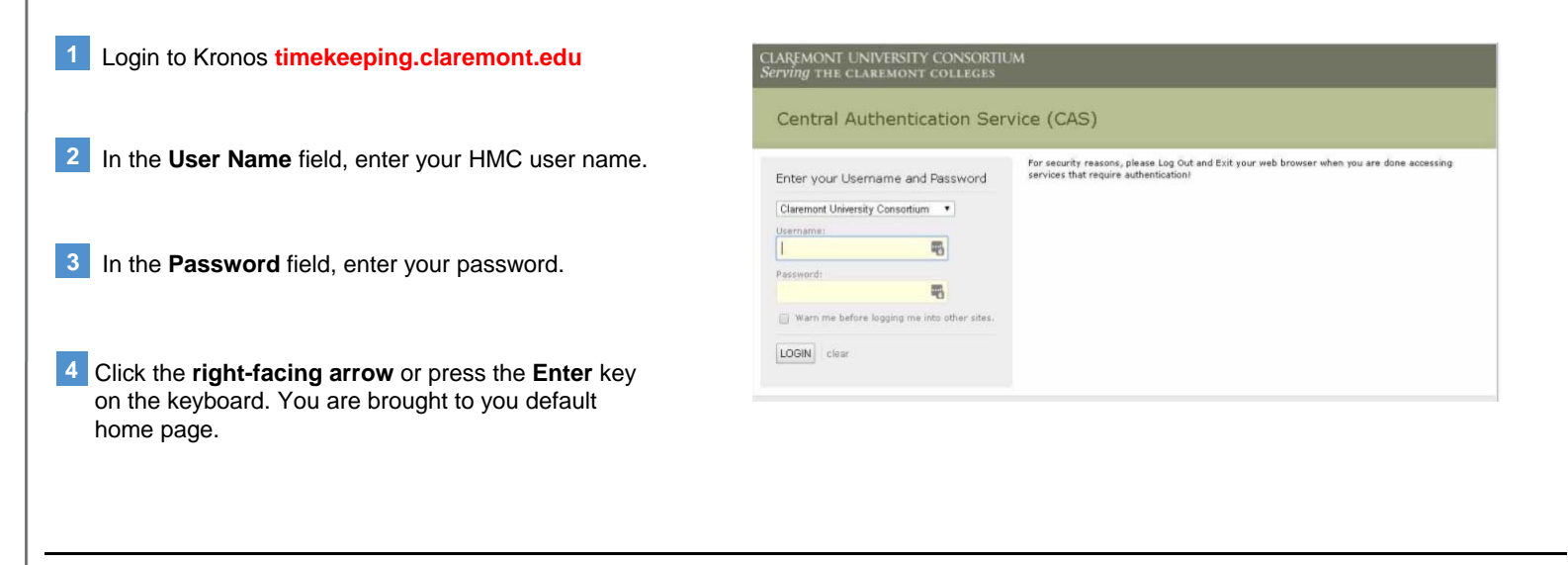

### **Signing out**

Click **Sign Out**. You are brought to the Workforce Central log on page. **1**

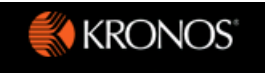

Julie Adams Sign Out

#### **Note**

Kronos recommends that you always end your work session by clicking the **Sign Out**  link, located in the top-left corner. Clicking Close (x) without first logging off might leave your connection to the application open, allowing unauthorized people to view and edit information.

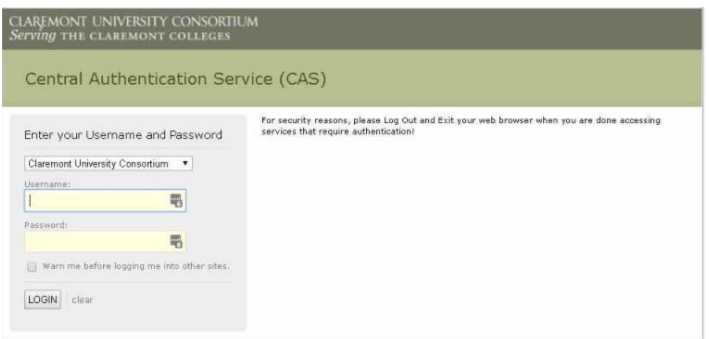

**Workforce Central® Navigating My Timecard** 

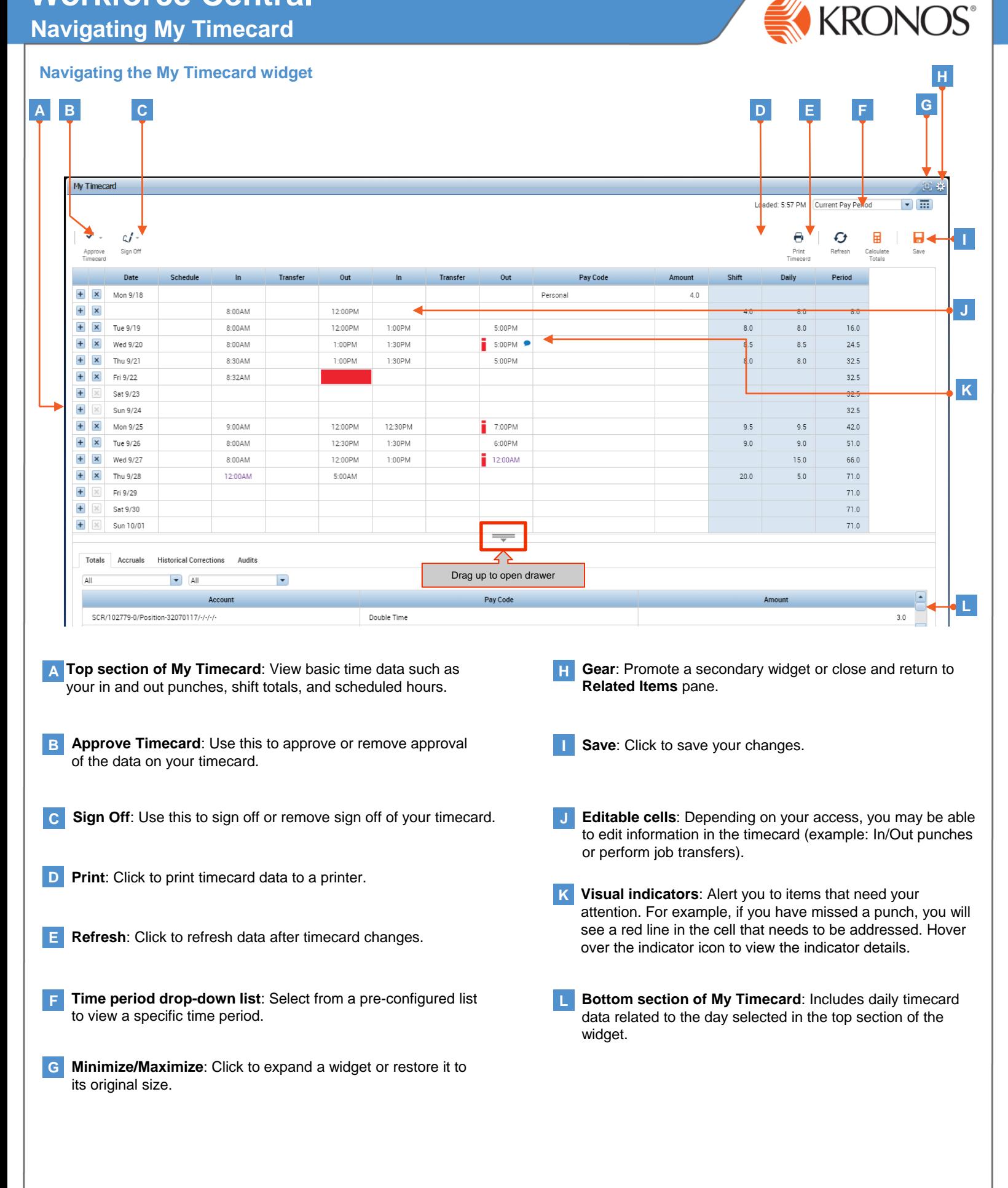

# **Workforce Central® Entering Punches**

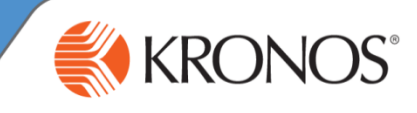

## **Entering In and Out Punches**

As an employee, you need to keep track of the hours that you work each day. With your Workforce Central Navigator, you can record the hours that you work using the My Timecard widget.

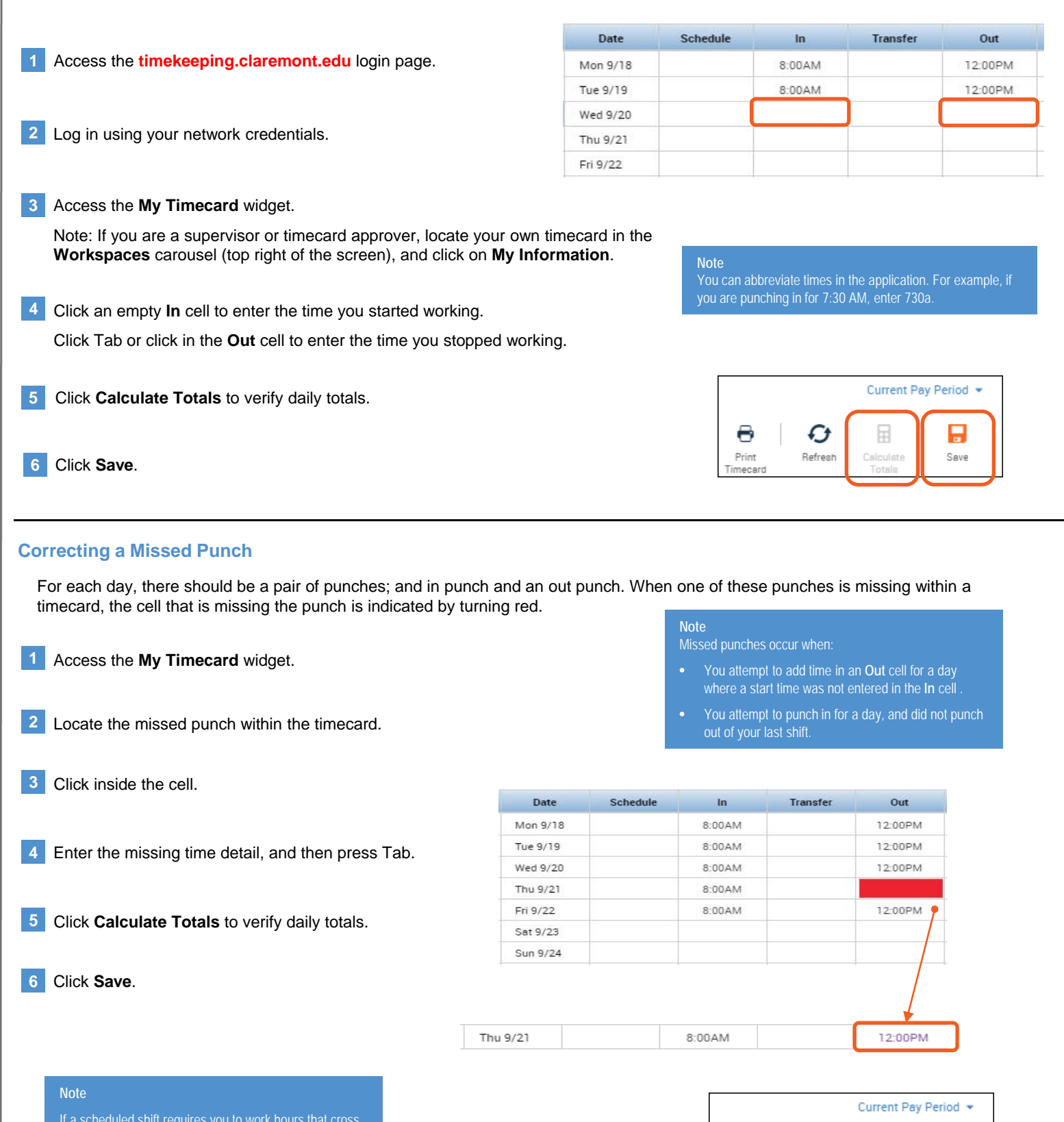

#### If a scheduled shift requires you to work hours that cross the day divide, enter time in the I**n** cell for the day your shift starts. Enter the time that your shift ends in the corresponding **Out** cell. The application recognizes that these punches go together.

Ø

Refresh

넒

Calcula

e

Print

meca

۵

Save

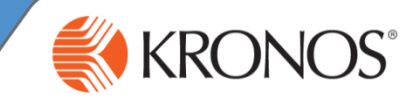

### **Performing Job Transfers**

If you have more than one job, your worked hours need to be applied to the appropriate job. You will need to perform a job transfer to ensure that your hours are added to the correct job account.

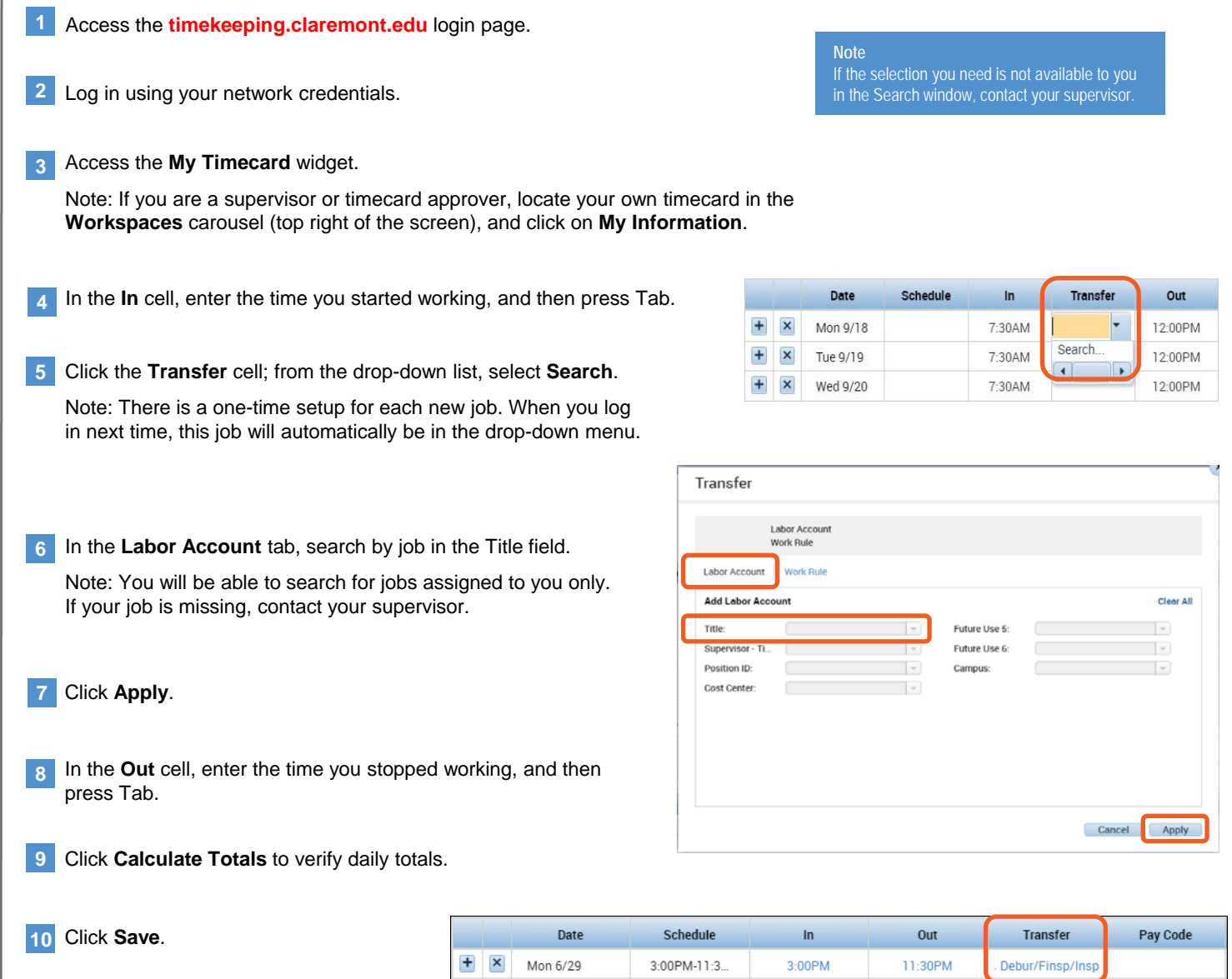

 $\pm$  $\pmb{\times}$ 

 $\overline{+}$  $\pmb{\times}$  Tue 6/30

Wed 7/01

3:00PM-11:3.

3:00PM-11:3.

3:00PM

3:00PM

11:30PM

11:30PM

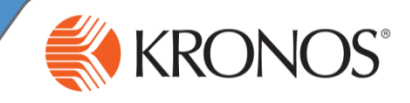

#### **Entering a Pay Code**

The hours you enter into your timecard are automatically allocated to a default pay code. If you need to add hours to your timecard that require a different pay code, for example, vacation or sick time, you can manually add the applicable pay code and the associated hours to your timecard.

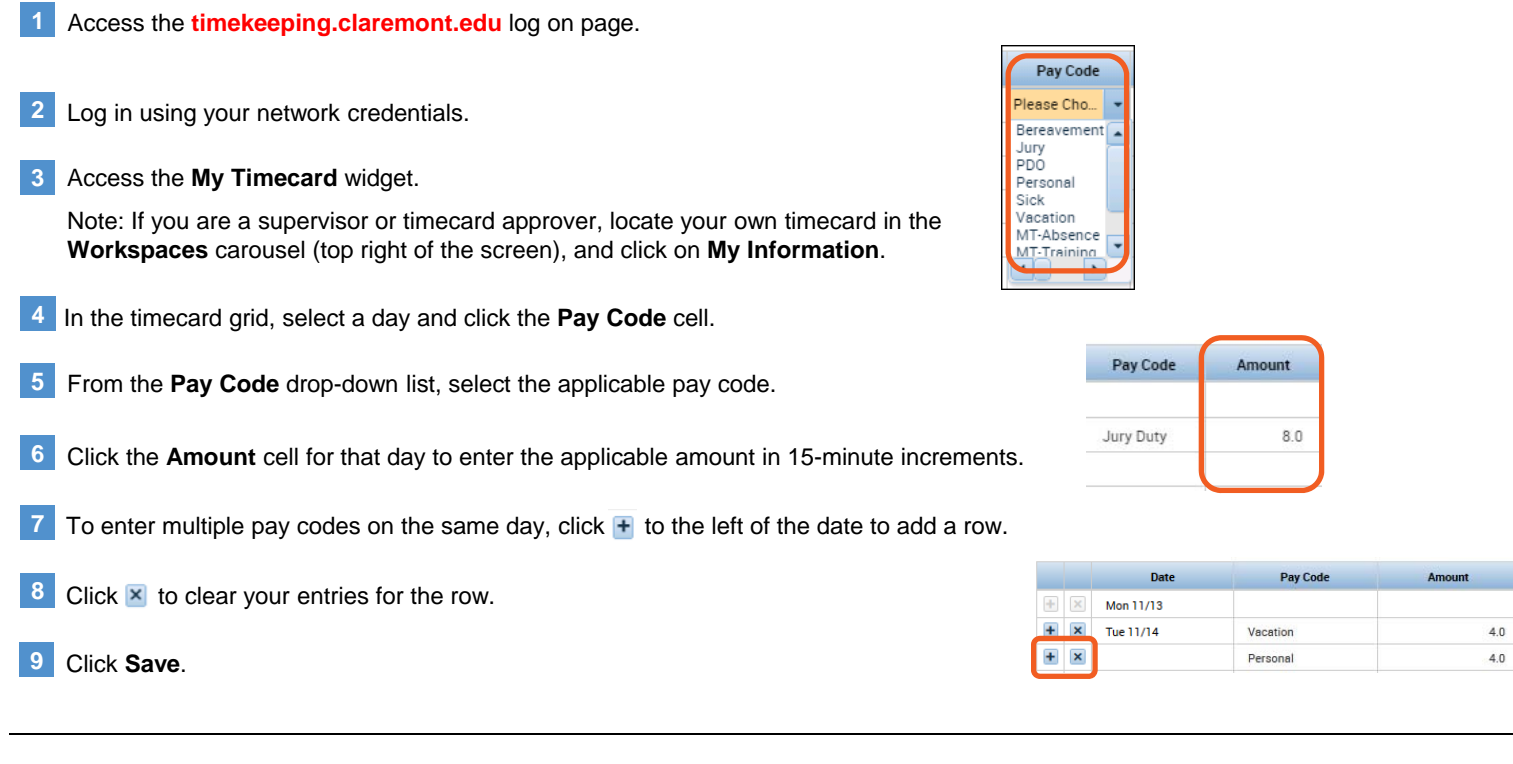

#### **Adding a Comment**

When there is an exception within your timecard, you can add comments to justify or explain the difference in your schedule. Your manager will be able to review the comments and either approve the timecard, or contact you for more information.

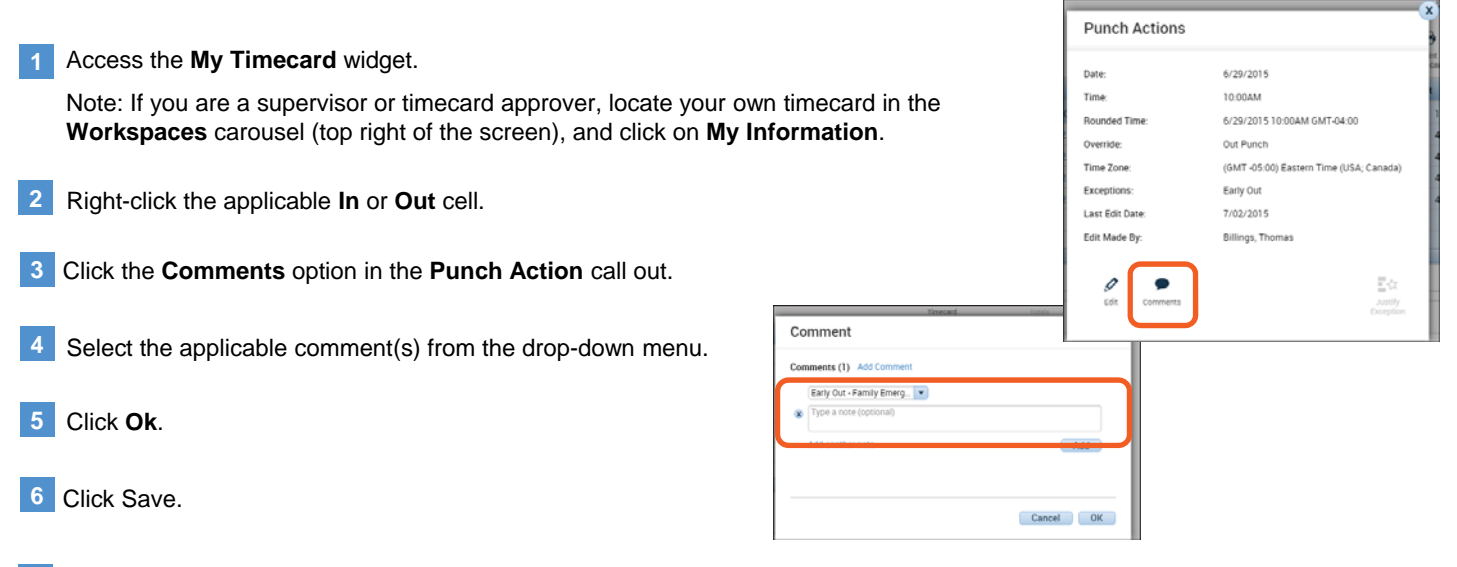

**7** To view the comment(s) and notes, hover over the comment icon within a cell.

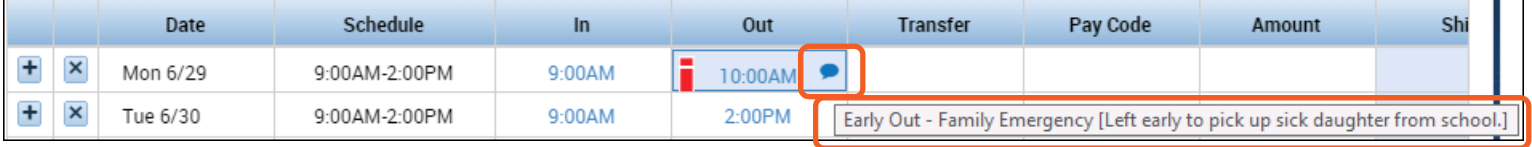

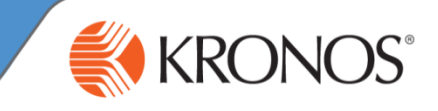

#### **Viewing Balances**

- View day and pay period totals by clicking on the **Totals** tab at the bottom of the timecard. **1**
- Access time off accruals and balances by clicking on the **Accruals** tab at the bottom of the timecard. **2**
- If corrections from previous pay periods are entered, it will be displayed in **Historical Corrections**. **3**

Every time the timecard is saved, it creates an audit trail with the user's name and date the edit was made. **4**

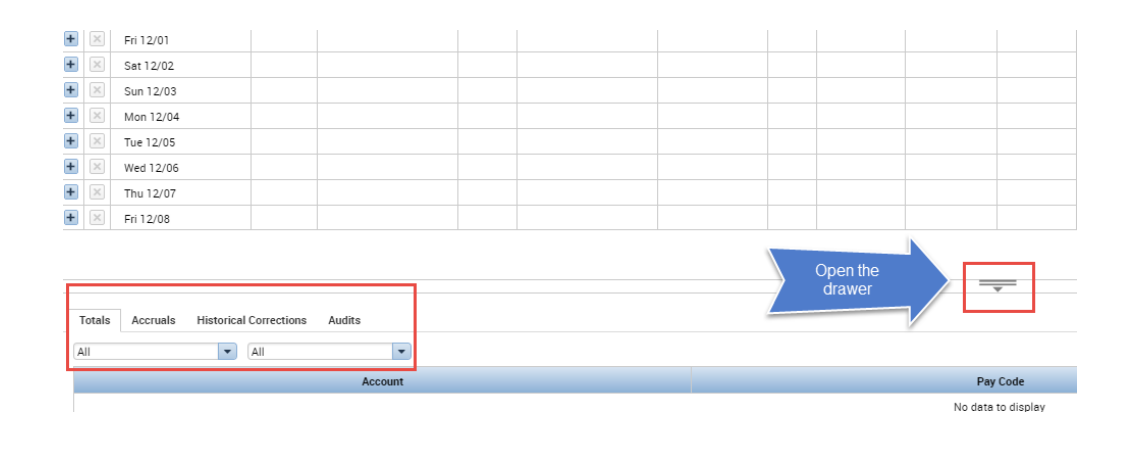

### **Approving Timecard**

As an employee, you have a responsibility to approve your timecard. Before approving your timecard, it is important to review the data for accuracy, and make adjustments as needed. After you approve a timecard, you may have permissions to remove the approval.

## Access the **My Timecard** widget. Note: If you are a supervisor or timecard approver, locate your own timecard in the **Workspaces** carousel (top right of the screen), and click on **My Information**.

- In the **Time Period** field, verify that you are viewing the relevant period. **2**
- Click the **Approve Timecard** button. **3**
- Select **Approve Timecard** from the drop-down and verify that your timecard is approved reviewing the **Timecard is Approved** notification. The background of the timecard will now be colored **yellow**. **4**
- **5** If you discovered an error on your timecard and need to make an edit, click **Approve Timecard** and select **Remove Timecard Approval**, make the necessary adjustments, and complete the timecard approval process again.

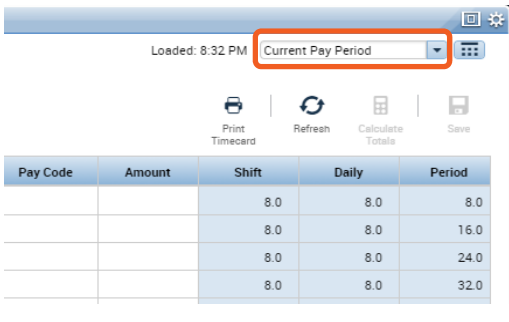

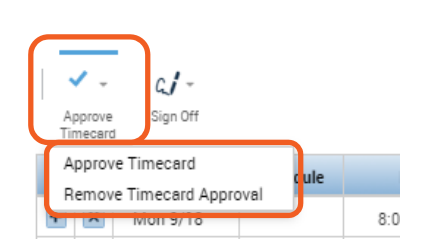

My Timecard

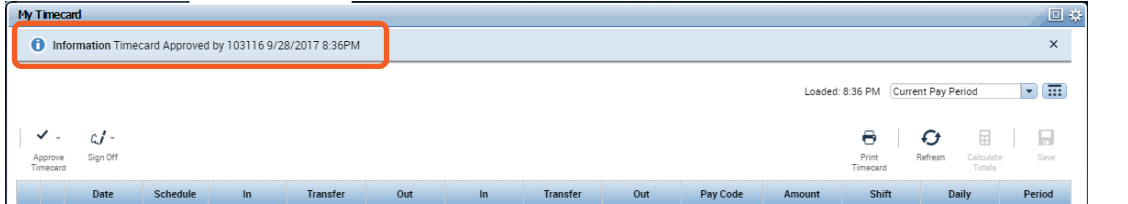

After your manager approves your timecard, you will not be able to remove approval and make edits to your timecard.

**Note**